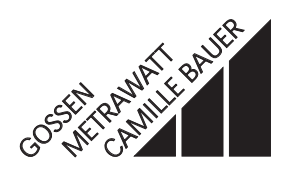

# **SC 300**

# Konfigurierprogramm für R0300 Configuration program for R0300

3.348.627.15 Ausgabe 3

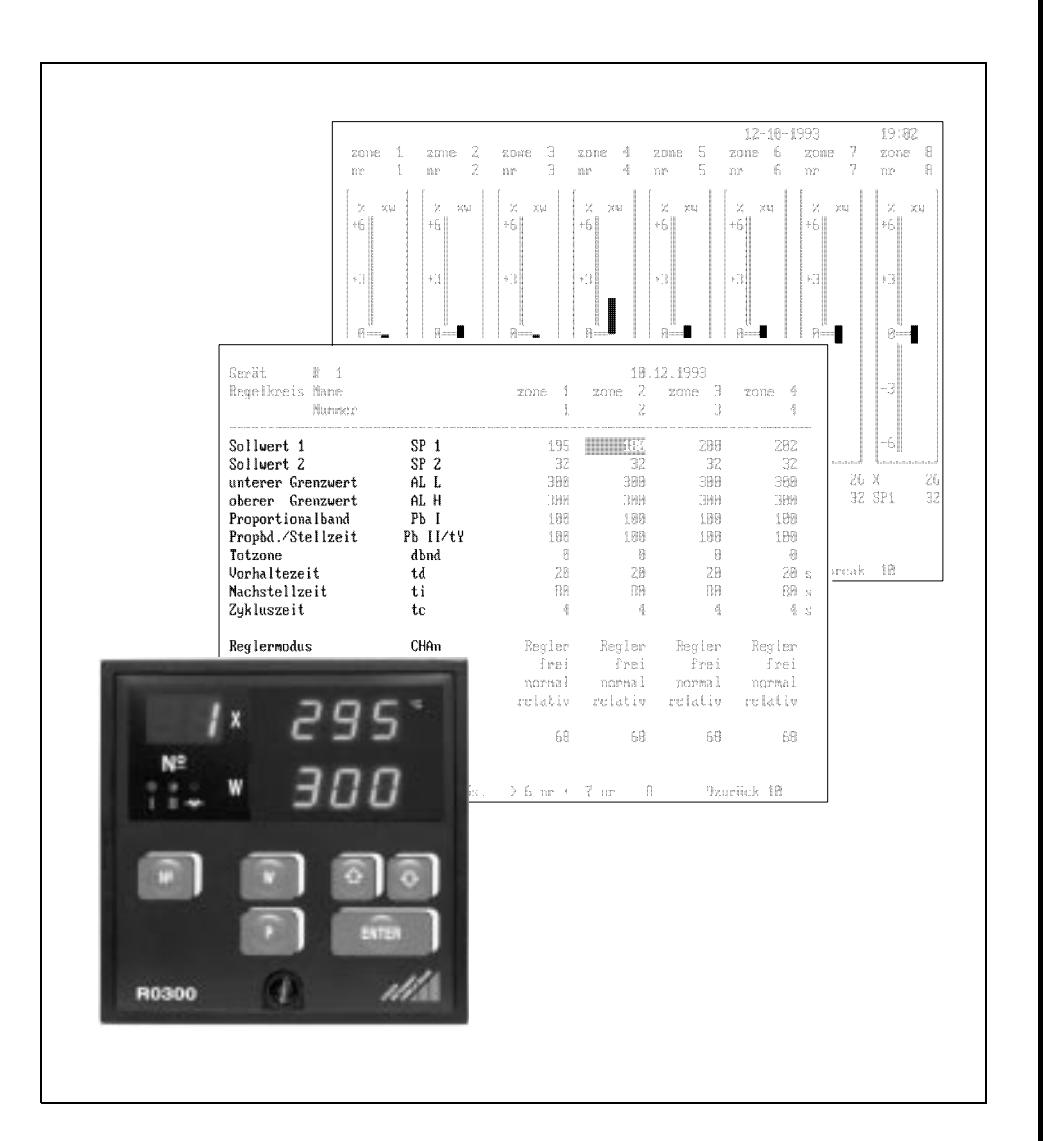

Copyright by GOSSEN-METRAWATT GMBH. Alle Rechte vorbehalten.

Herausgegeben von GOSSEN-METRAWATT GMBH D-90327 Nürnberg

> **Hausanschrift** Thomas-Mann-Str. 16 - 20 D-90471 Nürnberg

Weitergabe und Vervielfältigung jeder Art, sowie Verwertung und Mitteilung des Inhalts dieser Druckschrift ohne vorherige schriftliche Genehmigung untersagt. Liefermöglichkeiten und Änderungen ohne vorherige Mitteilung vorbehalten.

GOSSEN-METRAWATT GMBH übernimmt keine Haftung für Schäden oder Verluste jeglicher Art, die aus Druckfehlern oder Änderungen in dieser Druckschrift resultieren. Ebenso wird von GOSSEN-METRAWATT GMBH außerhalb der Garantiebestimmungen keine Haftung für Schäden und Verluste jeglicher Art übernommen, die aus fehlerhaften oder im Bauzustand geänderten Produkten resultieren.

## **Inhalt Seite**

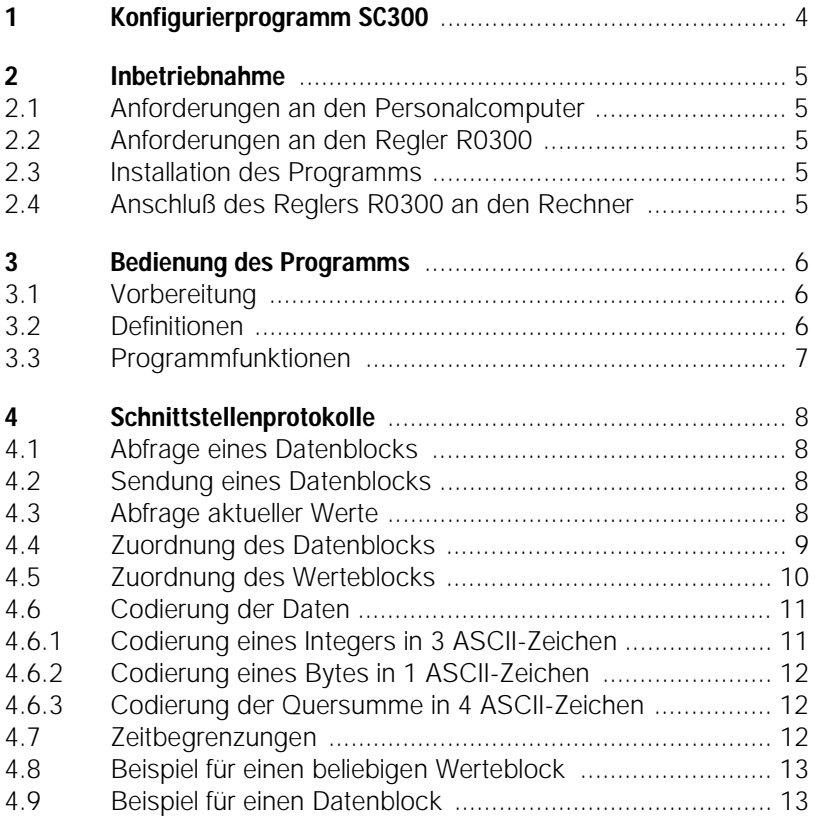

## **1 Konfigurierprogramm SC300**

#### Beschreibung

Das Programmpaket SC300 ermöglicht das komfortable Konfigurieren und Parametrieren des Mehrkanalreglers R0300. Darüberhinaus können Regelabweichungen von bis zu 8 Regelzonen gleichzeitig übersichtlich dargestellt werden. Das Konfigurierprogramm für Personalcomputer (IBM XT, AT oder kompatible Rechner) gibt Erläuterungen in deutscher oder in englischer Sprache.

#### Lieferumfang

Das Programmpaket SC300 enthält folgende Dateien:

❍ READSC3.ME O SC300.EXE ❍ SC300.BAS

Die Programmdateien werden jeweils auf einer Diskette  $5^{1}/4''$  (formatiert für 360 kByte) und  $3^{1}/2$ " (formatiert für 720 kByte) geliefert.

#### Inhalt des Programms SC300

- 1. Die Datei "READSC3.ME" beschreibt
	- ❍ Anforderungen an den Personalcomputer
	- ❍ die Programmstruktur
	- ❍ die elektrischen Daten der Schnittstelle
	- ❍ die Konfektionierung des Anschlußkabels
- 2. Das lauffähige Programm "SC300.EXE" zeigt in einer möglichen Anwendung den Schnittstellendialog zwischen dem Regler und dem Personalcomputer. Mit der menügeführten Bedienung lassen sich wahlweise in deutscher oder in englischer Sprache
	- ❍ Konfigurations- und Regelparameter eingeben
	- ❍ Parameter und Werte in Tabellenform auflisten
	- ❍ Regelabweichungen in Bargraphanzeigen darstellen
	- ❍ Parameter speichern oder kopieren
	- ❍ Regelkreise kennzeichnen

Der Anwender sollte für den Betrieb Kenntnisse des Betriebssystems MS-DOS besitzen. Die Installation der Schnittstellenverbindung erfordert Kenntnisse über die Hardware des Personalcomputers.

3. Das zugehörige Quellprogramm "SC300.BAS" in MS-BASIC zeigt den Schnittstellendialog zwischen Regler und Personalcomputer. Der Anwender kann das Programm an seine Anforderungen anpassen.

Eine Übertragung des Quellprogramms in andere Programmiersprachen wie z.B. in C oder PASCAL wird durch die strukturierte Programmdarstellung erleichtert.

### **2 Inbetriebnahme**

#### 2.1 Anforderungen an den Personalcomputer

- ❍ Personalcomputer IBM XT, AT oder kompatible.
- ❍ Betriebssystem PC/MS-DOS Version 3.1 oder höher.
- ❍ Diskettenlaufwerk 3,5" 720 kByte oder 5,25" 360 kByte.
- ❍ Festplatte.
- ❍ Arbeitsspeicher 512 kByte.
- ❍ 1 serielle Schnittstelle TTY oder RS 485 oder
	- 1 serielle Schnittstelle RS 232 und 1 Schnittstellenwandler RS 485/RS 232
	- (z. B. GOSSEN-METRAWATT Typ 1799-V5040) oder
	- 1 serielle Schnittstelle RS 232 und 1 Schnittstellenwandler TTY/RS 232.

#### 2.2 Anforderungen an den Regler R0300

❍ Ausführung des Reglers R0300 mit Datenschnittstelle (Bestellmerkmal F1 für RS 485 oder F2 für TTY).

#### 2.3 Installation des Programms

- O Den Personalcomputer einschalten.
- ❍ Die Originaldiskette SC300 in das Diskettenlaufwerk z.B. A: einlegen.
- ❍ Auf der Festplatte des Rechners ein Verzeichnis einrichten, z. B. C:\SC300
- ❍ Von der Diskette im Diskettenlaufwerk alle Dateien in das Festplattenverzeichnis kopieren, z. B. COPY A:\\*.\* C:\SC300\\*.\*

#### 2.4 Anschluß des Reglers R0300 an den Rechner

Siehe Datei "READSC3.ME".

### **3 Bedienung des Programms**

#### 3.1 Vorbereitung

Im Programm SC300 müssen nach dem Aufruf verschiedene Einstellungen durchgeführt werden:

- ❍ Das Verzeichnis auswählen, in dem das Programm SC 300 installiert wurde C:\SC300
- ❍ Eingeben: SC300 Taste ENTER drücken.
- ❍ Es erscheint ein Eröffnungsbild.
- ❍ Sprache der Bedienoberfläche wählen: d = deutsch

e = englisch

Gewünschten Buchstaben eingeben.

❍ Die Bezeichnung der Schnittstelle des Personalcomputers wählen, an der die Regler angeschlossen sind.  $1 = COM 1$ 

$$
2 = COM\ 2
$$

Gewünschte Ziffer eingeben.

- ❍ Anzahl der angeschlossenen Regelgeräte R0300 eingeben. Taste ENTER drücken.
- ❍ Programm beenden: Taste F10 wählen.

#### 3.2 Definitionen

Daten: Parameter und Werte, die zwischen PC und Regler übertragen werden. Parameter: les- und schreibbare numerische Größe

Wert: nur lesbare numerische Größe

1 Regler verfügt über maximal 4 Kanäle, wobei 1 Kanal einer Regelzone entspricht

1 Datenblock umfaßt sämtliche Parameter eines Kanals

1 Werteblock enthält die Werte von allen 4 Kanälen eines Gerätes

#### 3.3 Programmfunktionen

Die Programmfunktionen können am Monitor über die Funktionstasten angewählt werden.

- ❍ *F1 = Regelparameter in Tabellenform darstellen* Regelparameter werden angezeigt. Die Veränderung von Werten ist hier nicht vorgesehen.
- ❍ *F2 = Parameter eingeben, Datenübertragung überwachen* Sämtliche Daten der angeschlossenen Regler werden angezeigt. Eingaben sind möglich. Folgende Größen müssen zügig eingegeben werden, ansonsten verläßt das Programm den Eingabemodus:
	- Kennziffer des gewünschten Regelkanals eingeben (dreistellig). Taste ENTER drücken.
	- Kennziffer des gewünschten Parameters eingeben (zweistellig). Taste ENTER drücken.
	- Neuen Parameterwert eingeben. Taste ENTER drücken.

Im unteren rechten Drittel der Bildschirmfläche werden die an den Regler gesendeten Anfragen sowie die Antworten des Reglers symbolisch dargestellt.

- ❍ *F3 = Konfigurations- und Parameterdaten eingeben*  Die wichtigsten Reglerdaten werden angezeigt und können komfortabel geändert werden. Hierzu
	- Gewünschtes Feld mit dem Cursor anwählen.
	- Numerische Eingaben mit ENTER bestätigen.
	- Einstellungen von Konfigurationsdaten über Leertaste anwählen, ENTER.
- ❍ *F4 = Regelabweichungen als Balkendiagramme darstellen*  Für eine Gruppe von jeweils acht Regelzonen werden die Regelabweichungen als Balkendiagramme, Soll- und Istwerte sowie Alarmzustände eingeblendet. Weitere Regelzonen werden über die Tasten F6 oder F7 abgerufen.
- ❍ *F6 = Parametersatz laden Achtung: Die bisher gespeicherten Daten im Regler werden überschrieben.* Konfigurations- und Parametrierdaten werden aus einer Datei von der Festplatte oder Diskette in sämtliche Kanäle des ausgewählten Reglers übertragen.
- ❍ *F7 = Parametersatz speichern*  Konfigurations- und Parametrierdaten sämtlicher Kanäle eines ausgewählten Reglers werden in eine Datei auf der Festplatte oder Diskette gespeichert.
- ❍ *F8 = Regelkreise kennzeichnen*  Gewünschte Bezeichungen für die Regelkreise eingeben.

## **4 Schnittstellenprotokolle**

Übertragungsgeschwindigkeit 9600 Bit / s Parity Anzahl der Datenbits 8<br>Anzahl der Stopbits 1 Anzahl der Stopbits<br>Betriebsart Betriebsart halbduplex<br>
Peichenvorrat ASCII 0Au ASCII  $OA_H$ ,  $OD_H$ ,  $2O_H$  ... 7F<sub>H</sub>

## 4.1 Abfrage eines Datenblocks

Mit Hilfe dieser Abfrage werden die Parameter eines ausgewählten Regelkanals abgerufen.

Frage R x x x N T ? <CRLF>

Antwort  $S \times X \times \bullet I = D D D \dots D D D q q q q Q C < CRLF$ 

## 4.2 Sendung eines Datenblocks

Mit Hilfe dieser Abfrage werden die Parameter an einen ausgewählten Regelkanal gesandt. Eine Antwortmeldung erfolgt nicht.

Sendung  $S$  x x  $x \bullet T = D D D$   $\ldots$  D D D q q q q Q < CRLF >

## 4.3 Abfrage aktueller Werte

Mit Hilfe dieser Abfrage werden die aktuellen Werte aus den Regelkanälen 1 bis 4 eines Reglers ausgelesen.

Frage R y y y N F ? <CRLF>

Antwort  $Syyy \rightarrow F W W W ... W W W q q q q Q C < CRLF$ 

#### *Erklärung der Kurzzeichen*

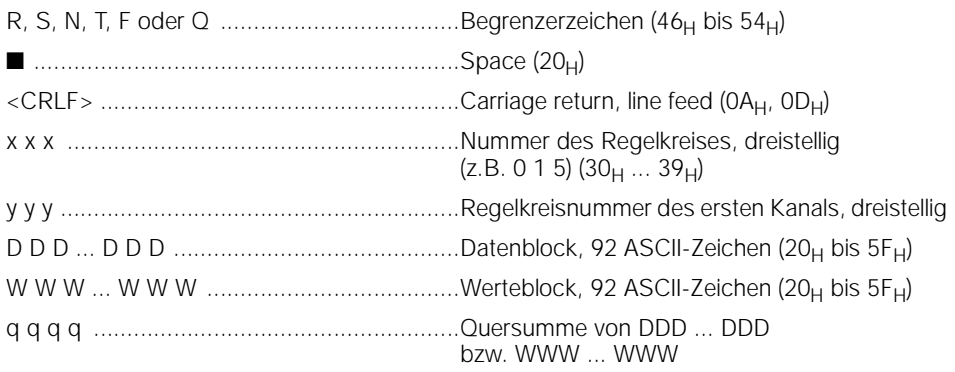

## 4.4 Zuordnung des Datenblocks

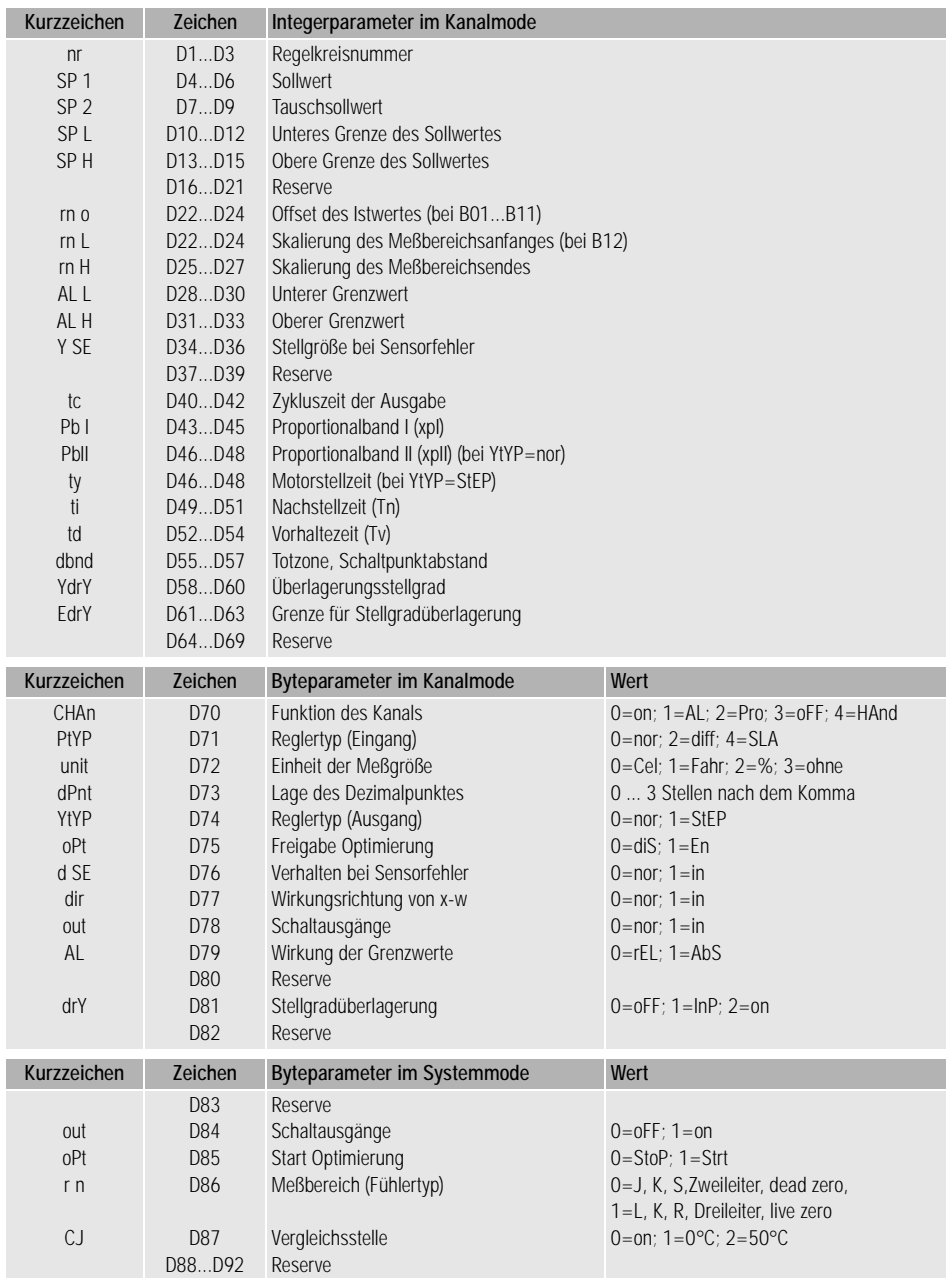

Je nach Merkmal des Reglers sind manche Parameter im Regler nicht aktiv, z.B. die Parameter des 3. und 4. Kanals bei Zweikanalreglern.

Die mit Reserve gekennzeichneten Bereiche sind für Sonderausführungen reserviert.

### 4.5 Zuordnung des Werteblocks

Die vom Regler aufgenommenen Istwerte (Regelgrößen) sowie Stellgrade werden in einem Werteblock übertragen. Je Kanal stehen hierzu 3 ASCII-Zeichen  $(W_{x1}$  ...  $W_{x3}$  zur Verfügung. Die Umrechnung erfolgt intern im Integerformat. Die Zahlen werden hierbei als ganze positive Größen weiterverarbeitet.

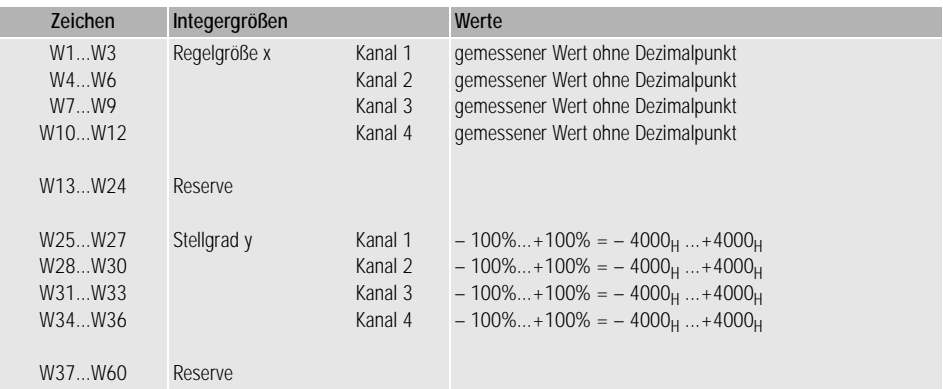

Die Zustände eines Reglers werden im Werteblock je Kanal als 1 ASCII-Zeichen übertragen. Die Zustände werden hierbei bitweise codiert und als Bytegröße verarbeitet.

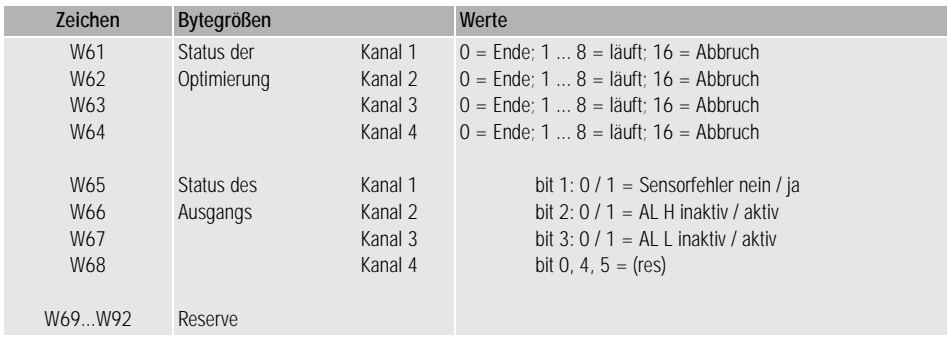

Die mit Reserve gekennzeichneten Bereiche sind für Sonderausführungen reserviert.

### 4.6 Codierung der Daten

#### 4.6.1 Codierung eines Integers in 3 ASCII-Zeichen

Die angezeigten Parameter und Werte sind intern als 16-Bit-Integer mit Vorzeichen im Zweierkomplement abgelegt. Die Dezimalpunkte erscheinen hierbei nur in der Anzeige. Zur Ermittlung der entsprechenden ASCII-Zeichen gilt folgende Vorschrift:

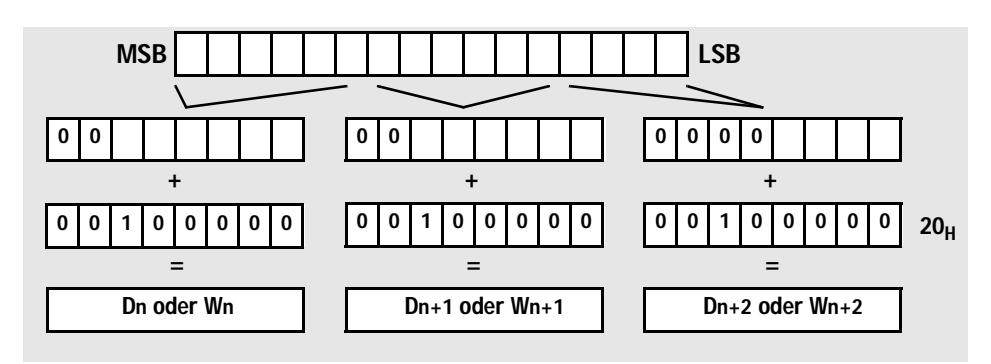

oder als Formel:

Parameter=1024  $\star$  (3F<sub>H</sub> AND (Dn – 20<sub>H</sub>))+16  $\star$  (3F<sub>H</sub> AND (Dn+1 – 20<sub>H</sub>))+(F<sub>H</sub> AND Dn+2)

Hierbei auf vorzeichenrichtige Verarbeitung von Dn achten (evtl. Bit 5 und Bit 6 von Dn getrennt verarbeiten).

#### Beispiel

Istwert des Kanals 3 = – 47,4 °C Die Übertragung erfolgt im Werteblock W7 ... W9, Zuordnung siehe Kap. 4.5.

Intern wird der Meßwert im Integerformat als ganze Zahl ohne Dezimalpunkt weiterverarbeitet:  $-474$ . Die Umwandlung in den Hexadezimalcode ergibt: FE26 $H$ .

Hieraus folgt die byteweise Darstellung: 1111111000100110

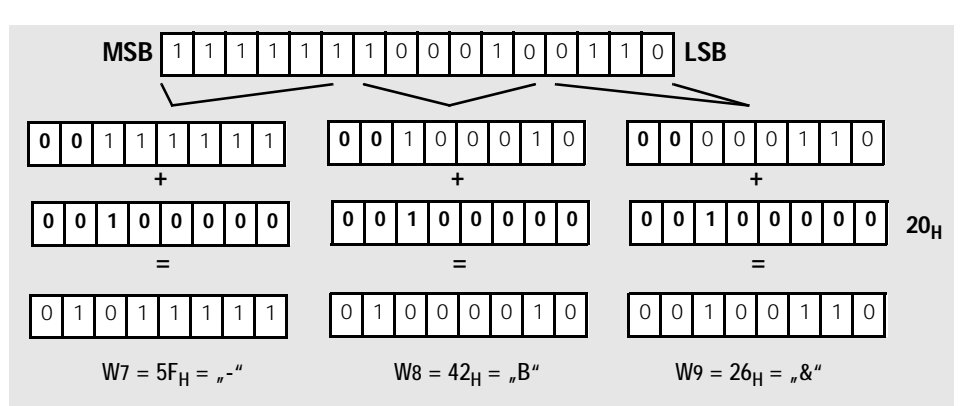

## 4.6.2 Codierung eines Bytes in 1 ASCII-Zeichen

Der Status ist in den niederwertigen Bits des Byteparameters bzw. Bytewertes dargestellt.

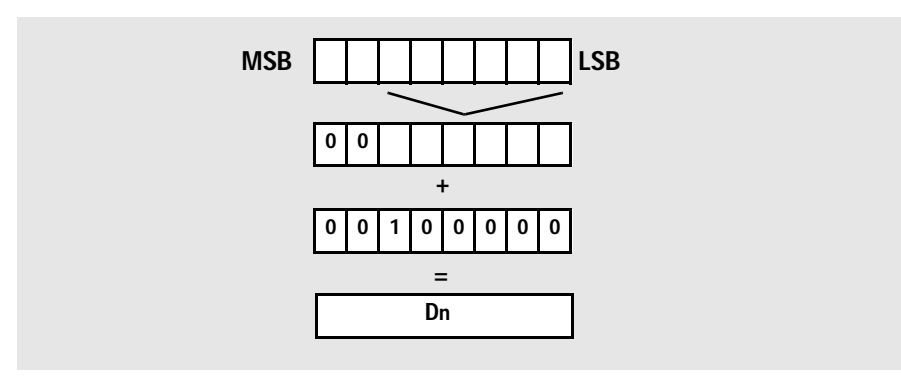

Oder als Formel: Parameter =  $(3F_H \text{ AND } (Dn - 20_H))$ 

### 4.6.3 Codierung der Quersumme in 4 ASCII-Zeichen

Die 92 ASCII-Zeichen des Daten- bzw. Werteblockes werden zunächst addiert. Der so gebildete Integerwert wird in eine vierstellige Hexadezimalzahl umgewandelt und diese vier Ziffern (0 ... 9, A ... F) als 4 ASCII-Zeichen übertragen.

#### Beispiel

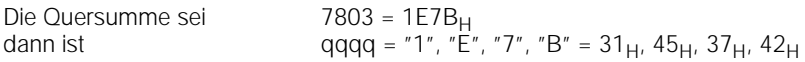

#### 4.7 Zeitbegrenzungen

Die Busschnittstelle arbeitet im Halbduplexbetrieb mit NRZI-Code. Master ist ein Personalcomputer oder eine speicherprogrammierbare Steuerung SPS. Sämtliche Regler sind als Slave auf Empfang geschaltet. Vom Master wird jeweils 1 Regler und hier ein bestimmter Kanal adressiert. Nur der adressierte Kanal antwortet.

Bei der vorgegebenen Übertragungsgeschwindigkeit von 9600 Bit/s muß der Zeitabstand zwischen den Sendungen bzw. Anfragen an die Regler mit ≥ 1s gewählt werden. Dies gilt für die Übertragung auf dem Bus.

Sofern eine Anfrage nicht innerhalb einer Sekunde beantwortet wird, liegt ein Übertragungsfehler vor. Die Ursache kann eine fehlerhafte Verbindung oder eine falsch eingestellte Kanalnummer sein.

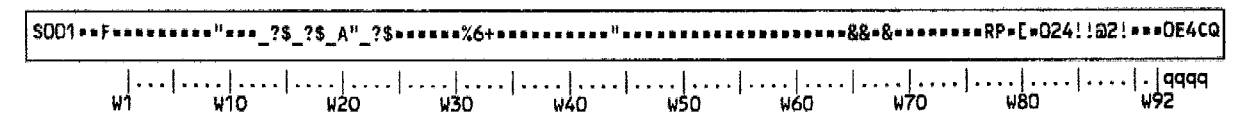

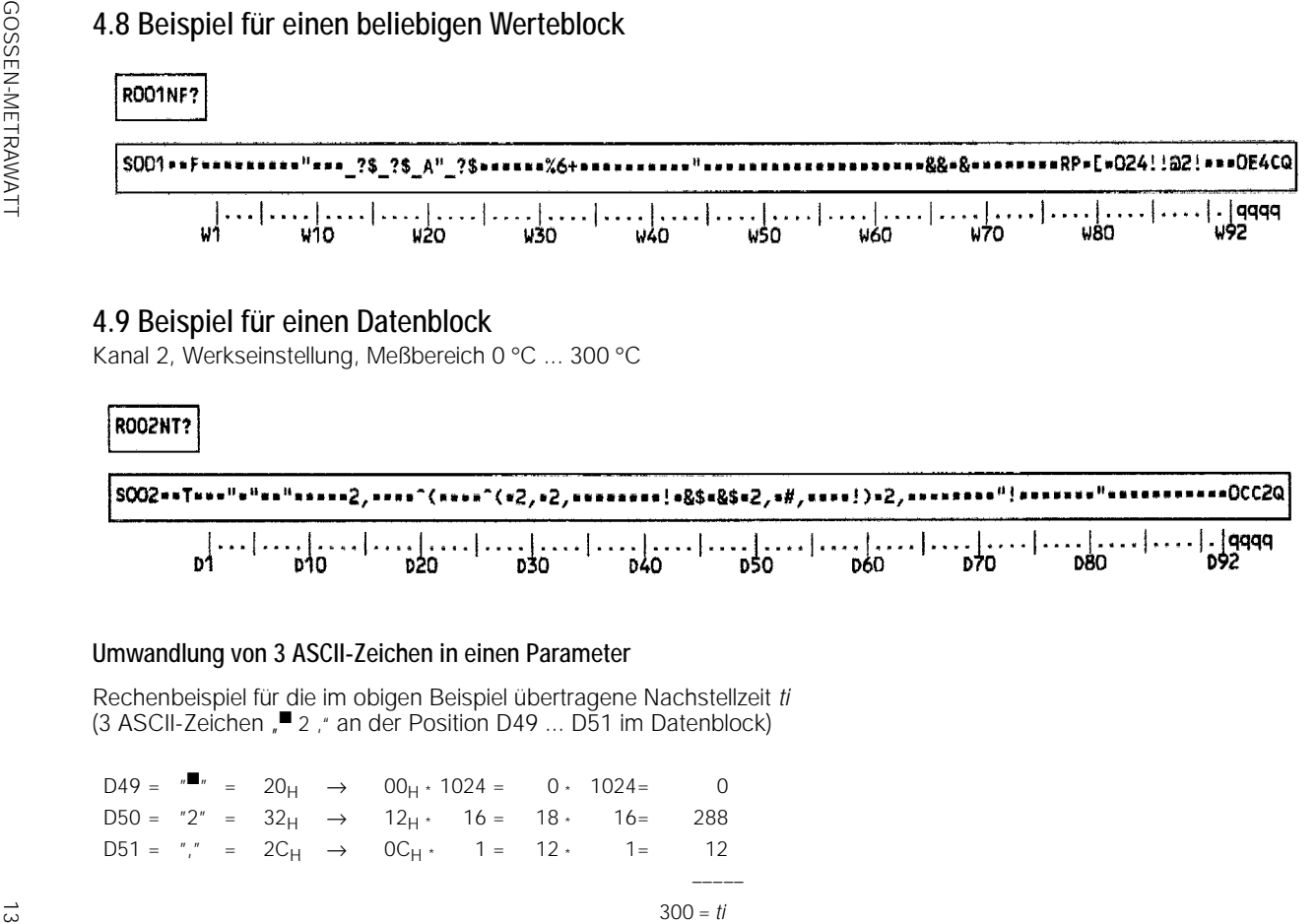

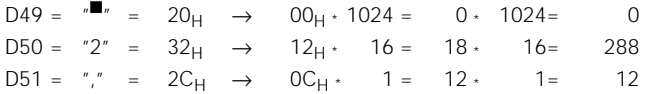

GOSSEN-METRAWATT GMBH D-90327 Nürnberg

Hausanschrift/Adress: Thomas-Mann-Straße 16-20 D-90471 Nürnberg Telefon (0911) 8602-0 Telefax (0911) 8602-669 Telefon (0911) 8602-0<br>Telefax (0911) 8602-669<br>Btx \* 22228 # GOS

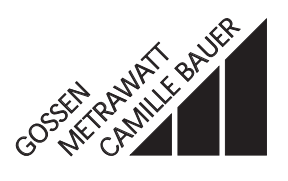